# HP CM8060/CM8050 Color MFP mit Edgeline Technology Kurzübersicht

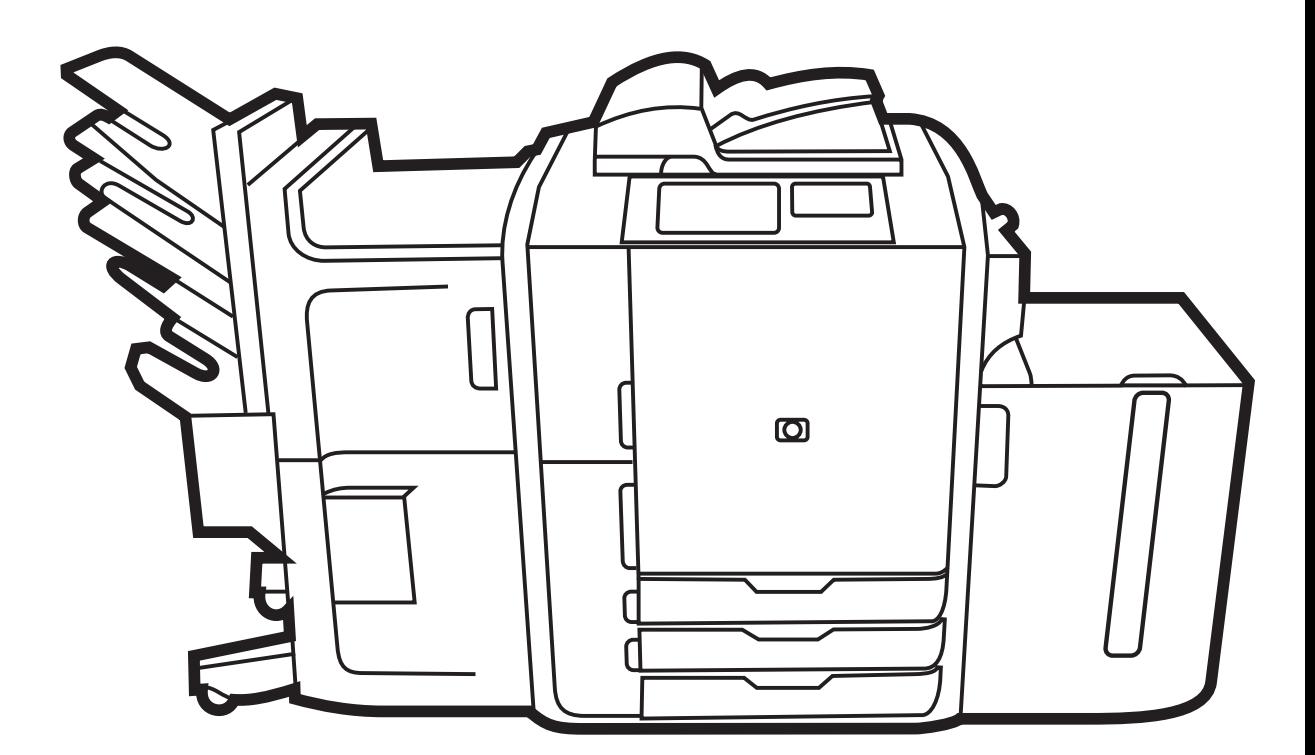

Chp

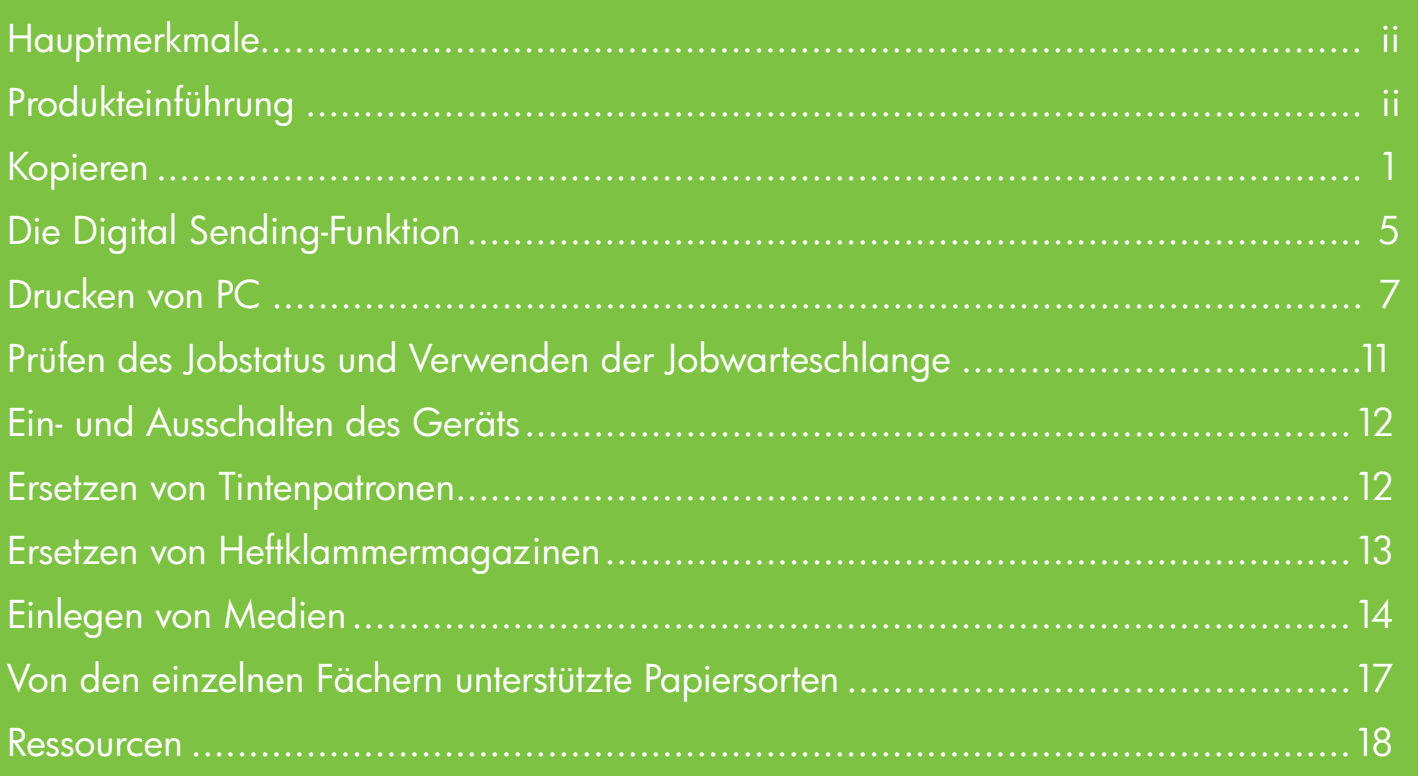

## **Hauptmerkmale**

#### Funktionalität

- Kopieren vom automatischen Vorlageneinzug (ADF) oder Vorlagenglas
- Drucken von PC
- Faxen (falls aktiviert)
- Scannen und an E-Mail senden
- Scannen und an Netzwerkordner senden
- Jobspeicherung und Abruf

#### Edgeline-Technologie

- Die Tintenstrahltechnologie Edgeline verteilt die Tinte über sechs Druckköpfe über die gesamte **Seitenbreite**
- Fünf Tintenpatronen (Cyan, Magenta, Gelb, Schwarz, Binder)
- Binder verbessert die Bildschärfe und -beständigkeit
- Druckt je nach Seiteninhalt in unterschiedlichen Geschwindigkeiten
- Gedruckte Seiten sind sofort kühl

#### Produkteinführung

- 1 Ein/Aus-Taste
- 2 Vorlageneinzug
- 3 HP Easy Select-Bedienfeld
- 4 Hauptklappe
- 5 Fach 1 (manuelle Zufuhr; kann bis zu 80 Blatt Standardpapier aufnehmen)
- 6 Fach 5 (optionales Fach mit hoher Kapazität; kann bis zu 4.000 Blatt Standardpapier aufnehmen)
- 7 Fach 4 (kann bis zu 500 Blatt Standardpapier aufnehmen)
- 8 Fach 3 (kann bis zu 500 Blatt Standardpapier aufnehmen)
- 9 Fach 2 (kann bis zu 500 Blatt Standardpapier aufnehmen)
- 10 Tintenpatronenklappe
- 11 Optionales Abschlussgerät
	- Fach 1 (kann bis zu 400 Blatt Standardpapier aufnehmen)
	- Fach 2 (kann bis zu 400 Blatt Standardpapier aufnehmen)
	- Fach 3 (kann bis zu 200 Blatt Standardpapier aufnehmen)
	- Fach 4 (kann bis zu 200 Blatt Standardpapier aufnehmen)
	- Fach 5 (kann bis zu 2500 Blatt Standardpapier aufnehmen)

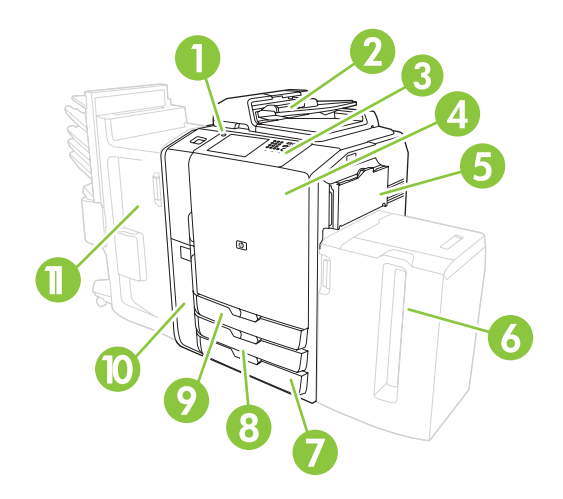

#### Kopieren vom Vorlageneinzug

Der Vorlageneinzug kann höchstens 100 Blatt Papier aufnehmen.

Legen Sie das Originaldokument mit der Druckseite nach oben in den Vorlageneinzug. Die Oberkante muss dabei in Richtung der Rückseite des Vorlageneinzugs liegen bzw. zuerst in den Zufuhrschacht eingezogen werden. Bei beidseitigen Originalen legen Sie die erste Seite des Originals nach oben.

HINWEIS: Es ertönt ein Piepton und ein grünes Licht gibt an, dass das Original richtig eingelegt wurde.

Passen Sie die Papierführungen so an, dass sie die Seiten des Originaldokuments berühren.

HINWEIS: Wenn Sie die Papierformate Letter oder A4 verwenden, erzielen Sie den schnellsten Durchsatz, wenn Sie das Dokument so einlegen, dass die kurze Seite in Richtung der Rückseite des Vorlageneinzugs weist.

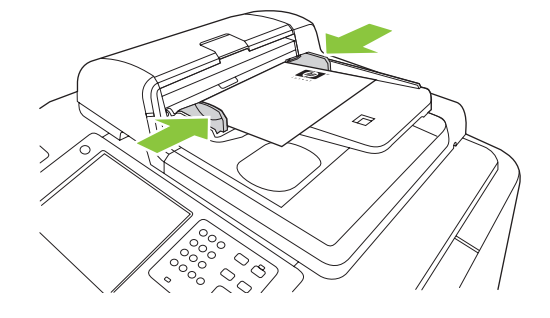

Um die standardmäßigen Kopieroptionen zu verwenden, wählen Sie mit Hilfe des numerischen Tastenfelds auf dem Bedienfeld die Anzahl der Kopien aus, und drücken Sie Start.

Wenn Sie benutzerdefinierte Einstellungen verwenden möchten, berühren Sie Kopie. Legen Sie die Einstellungen fest, und drücken Sie anschließend auf Start.

HINWEIS: Sie können entweder die Schaltfläche Start auf dem Bedienfeld oder die Schaltfläche Kopieren starten auf dem Touchscreen verwenden.

Entnehmen Sie das Originaldokument aus dem Ausgabefach, das sich unter dem Zufuhrfach des Vorlageneinzugs befindet. Entnehmen Sie die Kopien aus dem Ausgabefach, das sich auf der linken Geräteseite befindet.

#### Kopieren vom Vorlagenglas

- 1 Legen Sie das Originaldokument mit der Druckseite nach unten auf das Vorlagenglas.
- 2 Richten Sie die Ecke des Originals an der oberen linken Ecke des Vorlagenglases aus.

Um Kopien anhand der Standard-Kopieroptionen anzufertigen, wählen Sie die Anzahl der Kopien im numerischen Tastenfeld des Bedienfelds aus und drücken auf Start.

Wenn Sie benutzerdefinierte Einstellungen verwenden möchten, berühren Sie Kopie. Legen Sie die Einstellungen fest, und drücken Sie anschließend auf Start.

HINWEIS: Sie können entweder die Schaltfläche Start auf dem Bedienfeld oder die Schaltfläche Kopieren starten auf dem Touchscreen verwenden.

#### Kopieren von Originalen mit Mischformaten

Sie haben die Möglichkeit, Originaldokumente von verschiedenen Papierformaten zu kopieren, wenn die Blätter eine gemeinsame Abmessung aufweisen, die nicht größer als 297 mm (11,7 Zoll) ist. Sie könnten beispielsweise die Formate A4 und A5 oder die Formate Letter und Legal kombinieren.

- 1 Ordnen Sie die Seiten des Originals so, dass alle dieselbe Breite aufweisen.
- 2 Legen Sie die Blätter mit der zu bedruckenden Seite nach oben in den Vorlageneinzug ein, und passen Sie die Papierbreitenführungen dem Dokument entsprechend an.
- 3 Berühren Sie auf dem Home-Bildschirm die Schaltfläche Kopie.

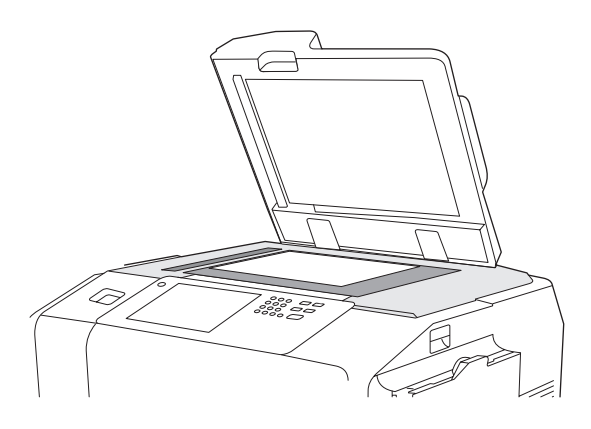

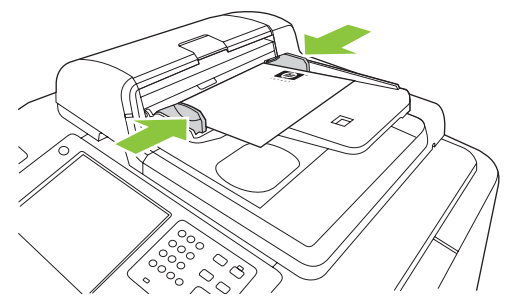

- 4 Berühren Sie die Schaltfläche Weitere Optionen.
- 5 Berühren Sie Originalformat.
- 6 Wählen Sie Mischformate (gleiche Breite) aus, und berühren Sie anschließend OK.
- 7 Berühren Sie Kopieren starten.

#### Anpassen der Kopiereinstellungen

Das Gerät bietet mehrere Funktionen, anhand derer Sie die Ausgabe der Kopien optimieren können. Diese Funktionen stehen auf dem Bildschirm Kopie zur Verfügung.

Der Bildschirm Kopie (siehe unten) besteht aus einer Reihe von Seiten. Berühren Sie auf der ersten Seite **Weitere Optionen**, um die nächste Seite zu öffnen. Berühren Sie anschließend die Pfeiltasten nach oben oder nach unten, um durch die anderen Seiten zu blättern.

Wenn Sie Details zur Verwendung einer Option anzeigen lassen möchten, berühren Sie die Option und anschließend die Hilfe-Schaltfläche oben rechts auf dem Bildschirm.

Die folgende Tabelle gibt einen Überblick über die am häufigsten verwendeten Kopieroptionen.

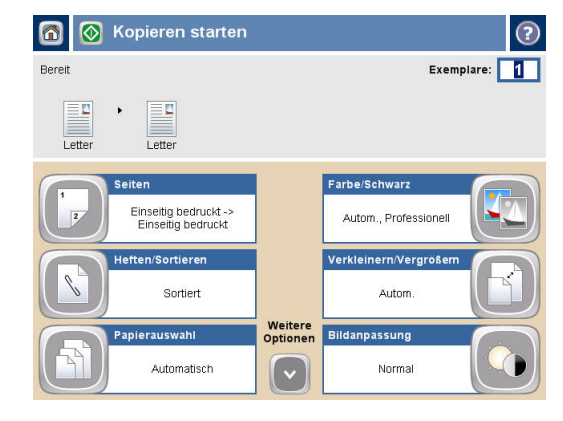

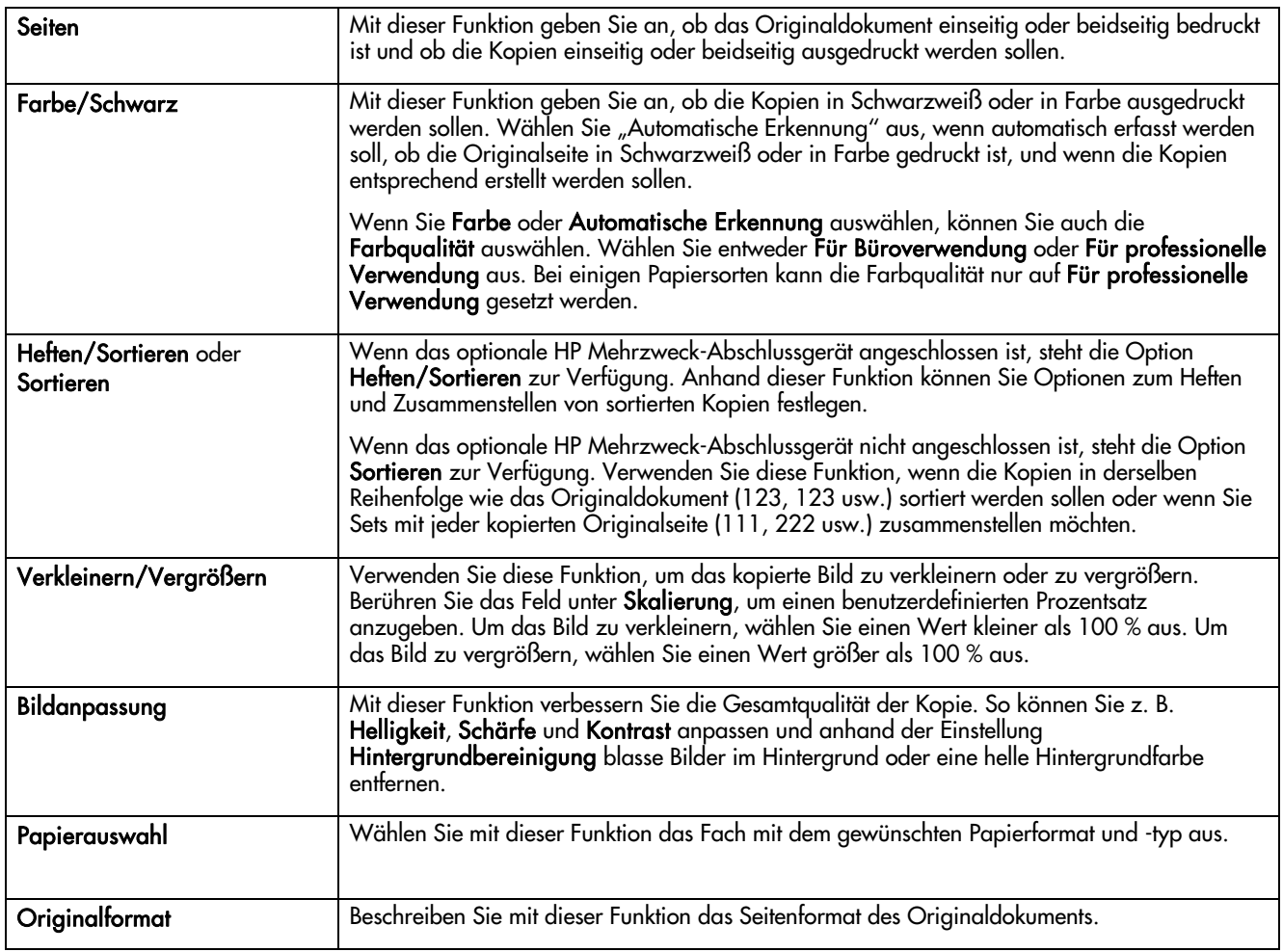

#### Heften eines Kopierjobs

- 
- 
- 1 Berühren Sie **Kopie.**<br>1 Berühren Sie **Heften/Sortieren.**<br>1 Berühren Sie eine Heftoption --- **Keine**, Ein**e links,** Eine links schräg, Zwei links oder Drei links.
- 
- 
- 1 Berühren Sie die Schaltfläche **OK**.<br>5 Berühren Sie **Kopieren starten**.<br>6 Mit Hilfe der Bedienfeldmeldungen können Sie den Status des Jobs nachverfolgen. Wenn die Kopie verarbeitet wurde, kehrt das Gerät in den Status "Bereit" zurück.
- 7 Berühren Sie das Startseitensymbol, um zum Hauptmenü zurückzukehren.

#### Beidseitiges Drucken eines Kopierjobs

- 
- 
- 1 Berühren Sie **Kopie.**<br>1 Berühren Sie B**edruckte Seiten**.<br>1 Wählen Sie im Fenster **Seiten kopieren** die Schaltfläche für die gewünschte Ausgabe. Berühren Sie die Schaltfläche OK.
- 
- <sup>4</sup> Berühren Sie Kopieren starten. 5 Mit Hilfe der Bedienfeldmeldungen können Sie den Status des Jobs nachverfolgen. Wenn die Kopie verarbeitet wurde, kehrt das Gerät in den Status "Bereit" zurück.
- 6 Berühren Sie das Startseitensymbol, um zum Hauptmenü zurückzukehren.

#### Verkleinern und Vergrößern von Kopien

- 
- 
- 1 Berühren Sie **Kopie.**<br>1 Berühren Sie **Verkleinern/Vergrößern**.<br>1 Berühren Sie das Feld **Skalierung**, oder berühren Sie einen vordefinierten Verkleinerungs- oder Vergrößerungsprozentsatz.
- 4 Geben Sie über die Tastatur die gewünschte Prozentzahl für das Verkleinern oder Vergrößern der Kopie ein, und wählen Sie OK.
- 5 Wählen Sie **OK**, um die Einstellung zu speichern.<br>16 Berühren Sie **Kopieren starten**.<br>17 Mit Hilfe der Bedienfeldmeldungen können Sie den
- 
- Status des Jobs nachverfolgen. Wenn die Kopie verarbeitet wurde, kehrt das Gerät in den Status "Bereit" zurück.
- 8 Berühren Sie das Startseitensymbol, um zum Hauptmenü zurückzukehren.

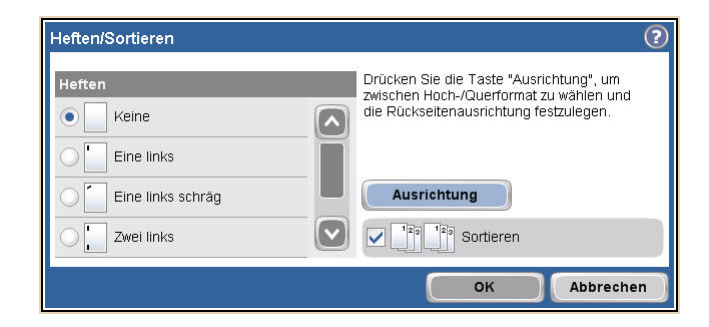

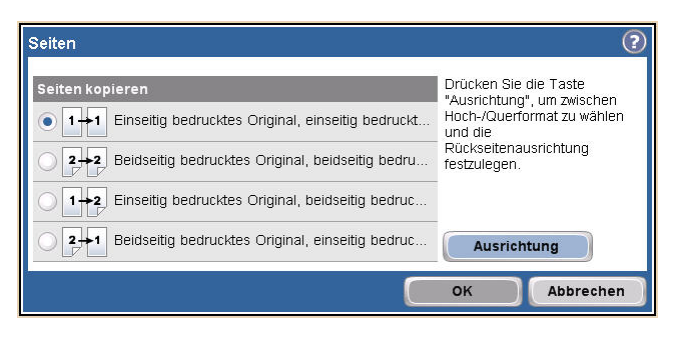

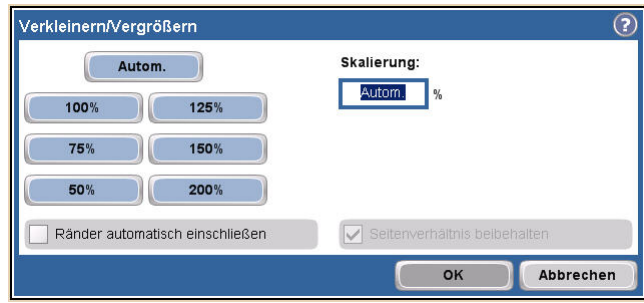

#### Verwenden der Joberstellungsfunktion

Mit der Option Job erstellen teilen Sie einen komplexen Job in kleinere Segmente auf. Diese Funktion ist hilfreich beim Kopieren oder Verwenden der Digital Sending-Funktion für ein Originaldokument, das mehr Seiten aufweist, als der Vorlageneinzug aufnehmen kann, oder wenn Sie unterschiedlich große Seiten in einem Job zusammenfassen möchten, um mehrere Kopien zu erstellen.

HINWEIS: Die Option "Job erstellen" ist für folgende Funktionen verfügbar: Kopie, E-Mail und Netzwerkordner.

1 Legen Sie das erste Jobsegment in den Vorlageneinzug oder auf das Vorlagenglas.

HINWEIS: Wenn Sie vom Vorlagenglas scannen, bildet jede gescannte Seite ein separates Jobsegment.

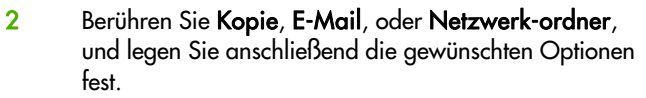

- 3 Berühren Sie Job erstellen, und wählen Sie daraufhin 'Job erstellen' ein. Berühren Sie die Schaltfläche OK.
- 4 Drücken Sie auf Start, um das erste Segment zu scannen.
- 5 Das Gerät fordert Sie auf, das nächste Segment einzulegen.
	- Wenn Sie andere Optionen auf dieses Segment anwenden oder Einstellungen für den gesamten Job ändern möchten, berühren Sie Optionen.
	- Wenn Sie weitere Segmente scannen möchten, berühren Sie Scannen.
	- Wenn Sie alle Segmente gescannt haben, berühren Sie Fertig stellen.
	- Muss der Vorgang erneut durchgeführt werden, berühren Sie Job abbrechen.
- 6 Wenn Sie Fertig stellen auswählen, wird Ihr Job verarbeitet.

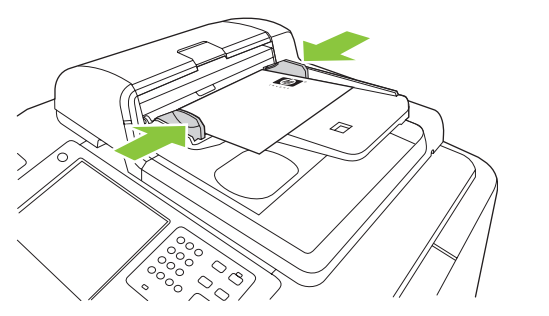

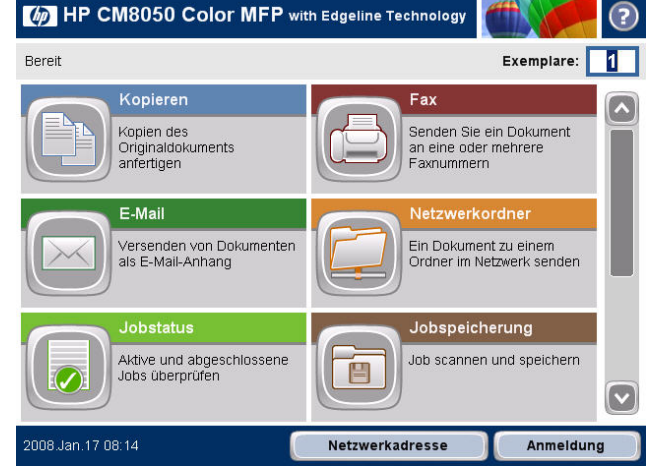

# Die Digital Sending-Funktion

#### An E-Mail senden

1 Legen Sie das Dokument mit der Druckseite nach unten auf das Vorlagenglas, oder legen Sie es mit der Druckseite nach oben in den Vorlageneinzug ein.

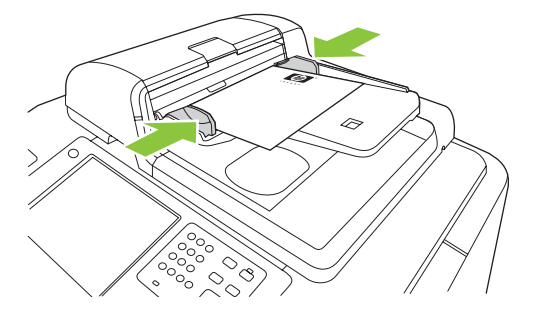

- 2 Berühren Sie auf dem Home-Bildschirm die Schaltfläche E-Mail.
- 3 Geben Sie bei Aufforderung Ihren Benutzernamen und Ihr Kennwort ein.
- 4 Berühren Sie ein Feld, um das Popupmenü der Tastatur aufzurufen.
- 5 Füllen Sie die Felder Von:, An: und Betreff: aus. Blättern Sie nach unten, und füllen Sie ggf. die Felder **CC:, BCC:** sowie das Feld **Nachricht** aus (möglicherweise müssen Sie nach unten blättern, um alle Felder anzuzeigen). Im Feld Von: werden möglicherweise Ihr Benutzername oder andere Standardinformationen angezeigt. Wenn dies zutrifft, können Sie diese Informationen möglicherweise nicht ändern.
- 6 Drücken Sie auf Start, um den Sendevorgang zu starten.

# Scannen in einen Ordner

1 Legen Sie das Dokument mit der Druckseite nach unten auf das Vorlagenglas, oder legen Sie es mit der Druckseite nach oben in den Vorlageneinzug ein.

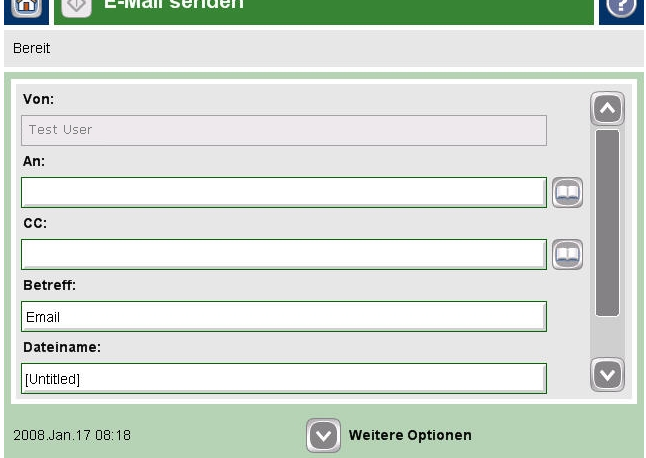

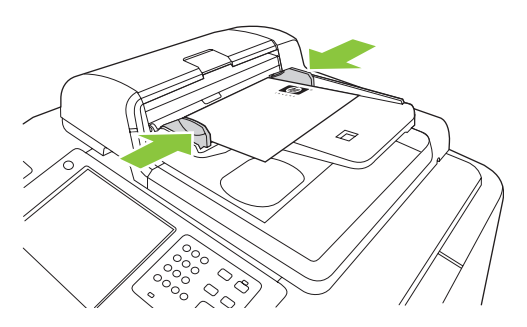

- 2 Berühren Sie auf dem Home-Bildschirm die Schaltfläche Netzwerkordner.
- 3 Wählen Sie einen Ordner aus der Liste Schnellzugriffsordner aus, oder berühren Sie das Feld Netzwerkordnerpfad:, um einen Ordner zum Speichern des Dokuments einzugeben.
- 4 Berühren Sie das Feld Dateiname, um den Popup-Bildschirm der Tastatur zu öffnen, und geben Sie anschließend den Dateinamen ein.
- 5 Berühren Sie die Schaltfläche Start.

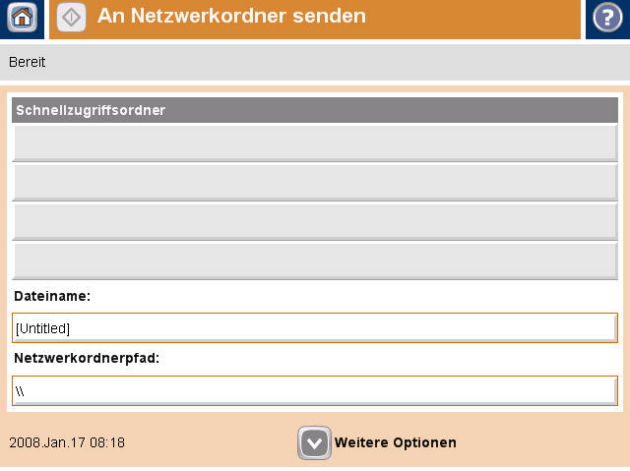

 $\sim$ 

#### Senden einer Faxnachricht mit manueller Nummerneingabe

1 Legen Sie das Dokument mit der Druckseite nach unten auf das Vorlagenglas, oder legen Sie es mit der Druckseite nach oben in den Vorlageneinzug ein.

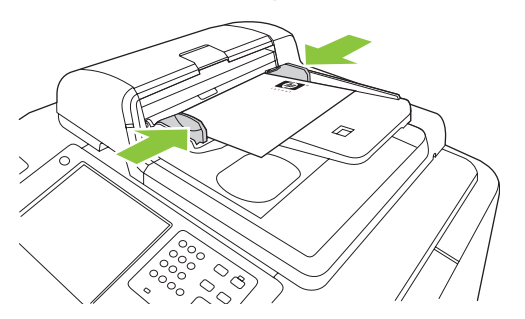

- 2 Berühren Sie auf dem Home-Bildschirm das Symbol Fax. Sie werden evtl. aufgefordert, einen Benutzernamen und ein Kennwort einzugeben.
- 3 Berühren Sie Weitere Optionen, um die Scaneinstellungen anzupassen.
- 4 Berühren Sie Weitere Optionen und anschließend Bildanpassung, um die Helligkeit, den Kontrast und die Schärfe der zu sendenden Faxnachricht anzupassen.
- 5 Verwenden Sie die Tasten, oder berühren Sie das Textfeld Faxnummer, und verwenden Sie das Popupmenü der Tastatur, um die Faxnummer einzugeben. Drücken Sie auf den Pfeil nach unten, um mehrere Faxnummern hinzuzufügen.
- 6 Berühren Sie auf dem Touchscreen die Schaltfläche Fax, oder drücken Sie im Bedienfeld auf die grüne Schaltfläche Start.

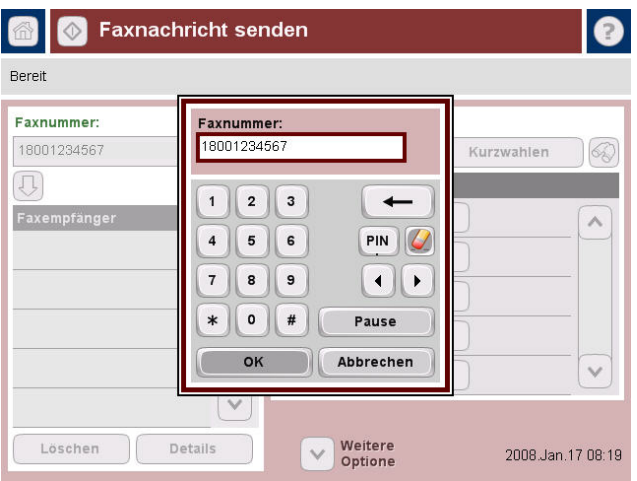

## Drucken von PC

#### Beidseitiges Drucken (Duplex)

- 1 Klicken Sie in Ihrer Anwendung auf Datei, Drucken, und wählen Sie anschließend Eigenschaften.
- 2 Klicken Sie auf die Registerkarte Fertigstellung, und aktivieren Sie anschließend das Kontrollkästchen Beidseitiger Druck. Wenn Sie das Dokument entlang der Oberkante binden möchten, aktivieren Sie Seiten nach oben spiegeln.

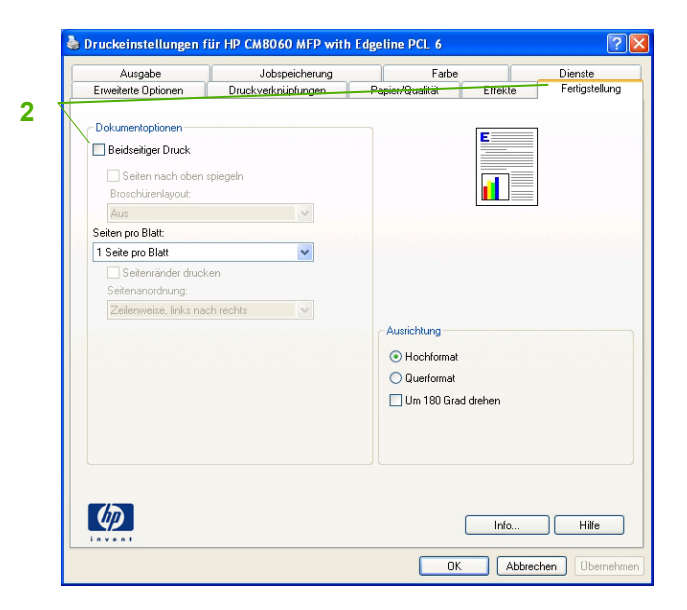

#### Auswählen eines Papierformats

- 1 Klicken Sie in Ihrer Anwendung auf Datei, Drucken und wählen Sie anschließend Eigenschaften.
- 2 Klicken Sie auf die Registerkarte Papier/Qualität. Klicken Sie anschließend auf das Dropdown-Menü Papierformat, und wählen Sie ein Papierformat aus. Klicken Sie auf Benutzerdefiniert, wenn das von Ihnen gewünschte Papierformat nicht im Menü aufgeführt ist.

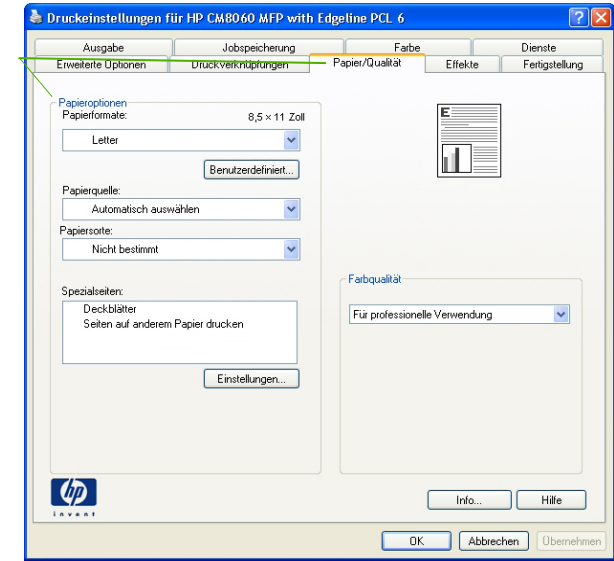

**2** 

#### Auswählen einer Papiersorte

- 1 Klicken Sie in Ihrer Anwendung auf Datei, Drucken und wählen Sie anschließend Eigenschaften.
- 2 Klicken Sie auf die Registerkarte Papier/Qualität.
- 3 Klicken Sie auf das Dropdown-Menü Papiersorte, und wählen Sie eine Papiersorte aus.

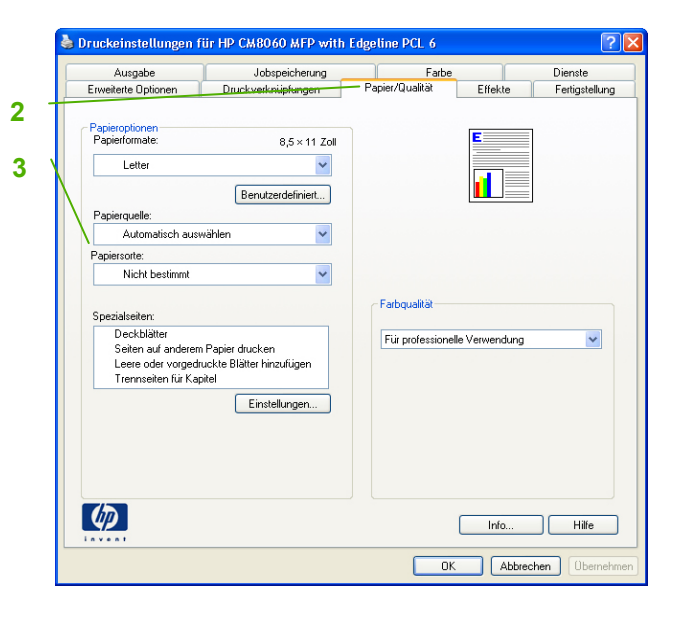

#### Auswählen eines Ausgabefachs für Druckjobs

- 1 Klicken Sie in Ihrer Anwendung auf Datei, Drucken und wählen Sie anschließend Eigenschaften.
- 2 Klicken Sie auf die Registerkarte Ausgabe.
- 3 Bestimmen Sie anhand der Ausgabefach-Optionen, wo das Gerät den Druckjob ausgibt. Die verfügbaren Ausgabefach-Optionen hängen vom Zusatzausgabefach oder vom optional installierten Abschlussgerät ab.

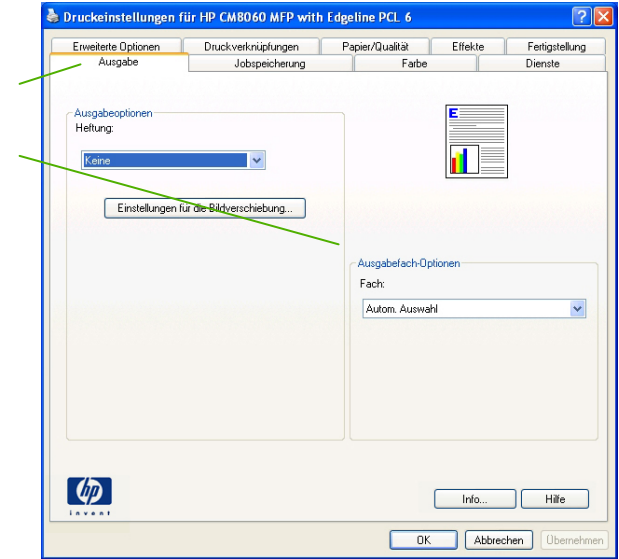

**2** 

**3** 

#### Auswählen von Optionen zum Heften der Ausgabe

- 1 Klicken Sie in Ihrer Anwendung auf Datei, Drucken und wählen Sie anschließend Eigenschaften.
- 2 Klicken Sie auf die Registerkarte Ausgabe.
- 3 Bestimmen Sie anhand des Dropdown-Menüs Ausgabeoptionen, ob der Druckjob geheftet werden soll. Die verfügbaren Ausgabeoptionen hängen vom Zusatzausgabefach oder vom optional installierten Abschlussgerät ab.

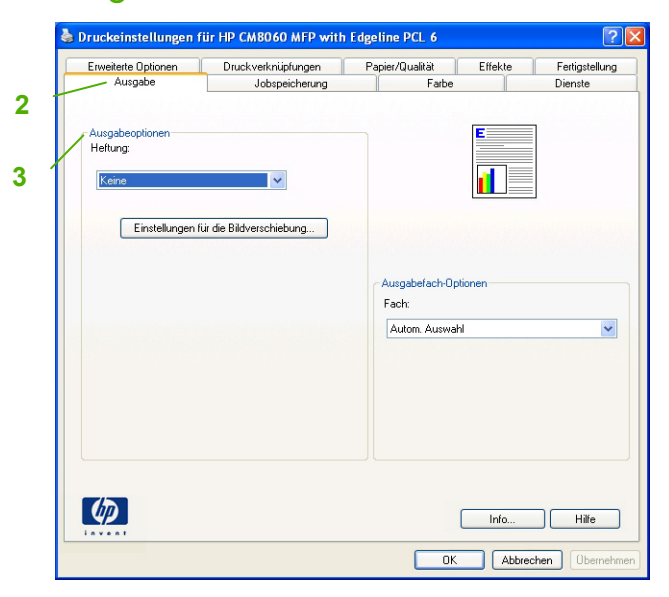

#### Speichern eines Druckjobs

- 1 Klicken Sie in Ihrer Anwendung auf Datei, Drucken und wählen Sie anschließend Eigenschaften.
- 2 Klicken Sie auf die Registerkarte Jobspeicherung.
- 3 Wählen Sie den Jobspeicherungsmodus und die Optionen aus, die Sie verwenden möchten.
- 4 Um einen Job als privat zu kennzeichnen, aktivieren Sie das Kontrollkästchen Druckfreigabe-PIN, und geben Sie anschließend eine vierstellige PIN in das angezeigte Feld ein. Der gespeicherte Job wird an das Gerät übermittelt, auf dem der Benutzer die vierstellige PIN im Bedienfeld eingeben muss, um den Job abrufen zu können.
- 5 Klicken Sie auf OK.

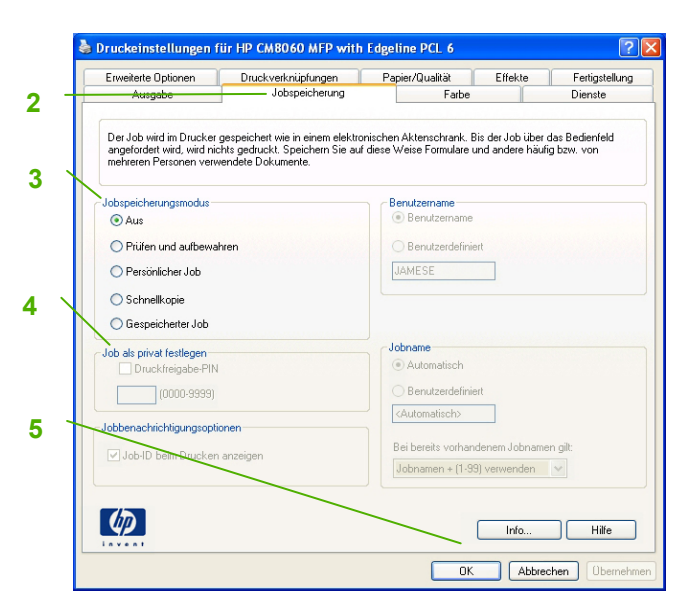

#### Abrufen von gespeicherten Jobs

- 1 Berühren Sie auf dem Home-Bildschirm Jobspeicherung, um die Funktion Jobspeicherung einzuleiten. Öffnen Sie die Registerkarte zum Abrufen von gespeicherten Jobs.
- 2 Wählen Sie aus der links im Bildschirm angezeigten Liste den Ordner aus, in dem der Job gespeichert ist. Es wird eine Liste der gespeicherten Jobs angezeigt.
- 3 Wählen Sie den Job aus der Liste aus. Wenn der Job privat ist, berühren Sie das Feld unter PIN:, und geben Sie die korrekte PIN ein.
- 4 Berühren Sie die Schaltfläche Gespeicherten Job abrufen, um den Job zu drucken.

#### Verwenden einer Druckverknüpfung

- 1 Klicken Sie in Ihrer Anwendung auf Datei, Drucken, und wählen Sie anschließend Eigenschaften.
- 2 Klicken Sie auf die Registerkarte Druckverknüpfungen. Wählen Sie eine der festgelegten Verknüpfungen oder der benutzer-definierten Druckverknüpfungen aus, und klicken Sie anschließend auf OK, um den Job mit den spezifischen Druckertreibereinstellungen zu drucken. **2**

HINWEIS: Eine Druckverknüpfung ist eine Sammlung von Druckeinstellungen, die mit einem einzelnen Klick angewendet werden können. Wenn Sie eine Druck-verknüpfung auswählen, werden möglicherweise alle weiteren von Ihnen ausgewählten Druckeinstellungen durch diese Verknüpfung verändert.

HINWEIS: Sie können auch eine benutzerdefinierte Verknüpfung für Einstellungen festlegen, die Sie häufig verwenden. Wählen Sie die gewünschten Druckeinstellungen aus, und klicken Sie anschließend auf "Speichern unter...''. Sie können dann einen Namen für die benutzerdefinierte Druckverknüpfung eingeben und diese für die spätere Verwendung speichern.

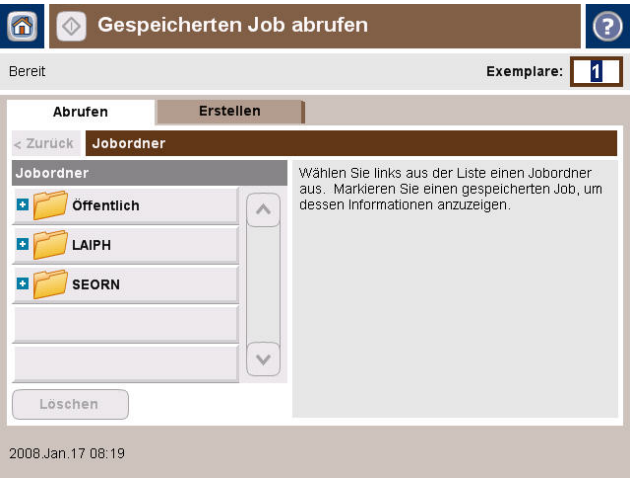

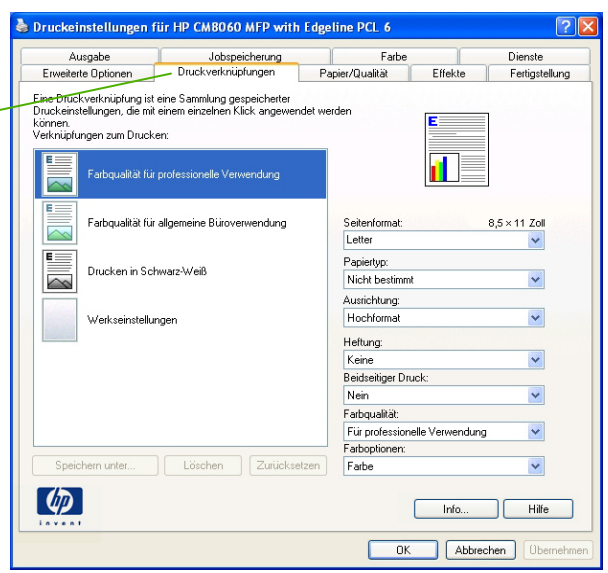

### Prüfen des Jobstatus und Verwenden der Jobwarteschlange

- 1 Blättern Sie im Home-Bildschirm zur Option Jobstatus, und wählen Sie diese durch Berühren aus. Die Jobwarteschlange wird geöffnet.
- 2 In der Registerkarte Aktiv werden die Jobs angezeigt, die derzeit verarbeitet werden. Wählen Sie aus dem Dropdown-Menü eine Jobkategorie und anschließend den Namen des Jobs aus.
	- **O** Berühren Sie Alle Pause, um alle aktiven Jobs anzuhalten. Um die Jobs wiederaufzunehmen, berühren Sie die Option Alle wiederaufnehmen.
	- o Berühren Sie Job abbrechen, um den ausgewählten Job abzubrechen und ihn aus der Jobwarteschlange zu entfernen.
	- o Berühren Sie Details, um Informationen zum ausgewählten Job anzuzeigen.
	- o Berühren Sie Vorziehen, um den ausgewählten Job in der Jobwarteschlange weiter nach vorne zu verschieben, damit er so bald wie möglich gedruckt werden kann.
- 3 Die Registerkarte Jobprotokoll enthält alle abgeschlossenen Jobs. Wählen Sie aus dem Dropdown-Menü eine Jobkategorie und anschließend den Namen des Jobs aus. Berühren Sie Details, um Informationen zum ausgewählten Job anzuzeigen. Berühren Sie die Schaltfläche für eigene Jobs, um nur die Jobs für den angemeldeten Benutzer anzuzeigen. Drücken Sie auf die Schaltfläche Alle Jobs, um Jobs aller Benutzer anzuzeigen.
- 4 Mit der Schaltfläche Stopp wird das Gerät angehalten und der Bildschirm Jobstatus auf der Registerkarte Aktiv aufgerufen. Alle oben aufgeführten Vorgänge können hier durchgeführt werden. Die Option Alle wiederaufnehmen muss ausgewählt sein, um alle eingehenden Jobs nach Anhalten des Geräts zu drucken.

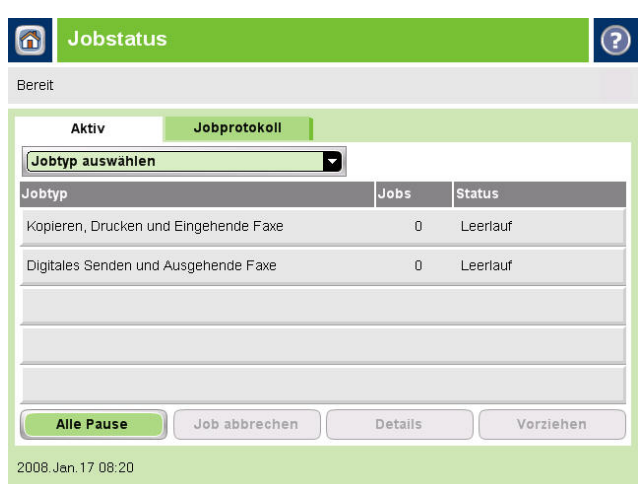

# Ein- und Ausschalten des Geräts

Um das Gerät ein- und auszuschalten, betätigen Sie die Ein/Aus-Taste im Bedienfeld des Geräts.

Warnung! Sie dürfen den Hauptnetzschalter erst betätigen oder das Netzkabel vom Netz trennen, nachdem Sie das Gerät über die Ein/Aus-Taste im Bedienfeld ausgeschaltet haben.

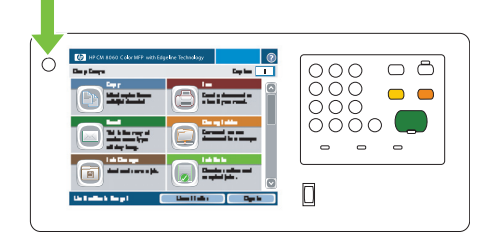

 $\circledS$ 

### Ersetzen von Tintenpatronen

1 Öffnen Sie die Klappe für die Tintenpatrone.

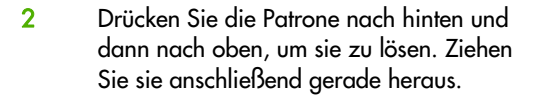

3 Drücken Sie die neue Patrone gerade hinein, bis sie einrastet.

4 Bitte senden Sie Ihr HP Original-Verbrauchsmaterial zum Recycling an Hewlett-Packard.

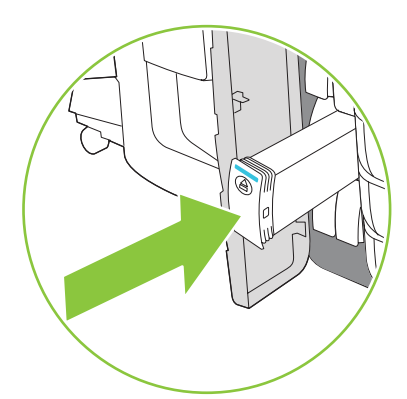

 $\circledR$ 

# Ersetzen von Heftklammermagazinen

1 Öffnen Sie die Hefterklappe.

2 Um die Hefterkassette zu entfernen, ziehen Sie sie am grünen Hebel auf der Vorderseite nach vorn und anschließend gerade heraus.

3 Um das Heftklammermagazin aus der Kassette zu entfernen, drücken Sie die Pfeile auf beiden Seiten nach innen, und ziehen Sie die Kassette nach oben.

4 Setzen Sie das neue Heftklammermagazin in die Hefterkassette ein. Drücken Sie die Kassette gerade nach unten, bis sie einrastet.

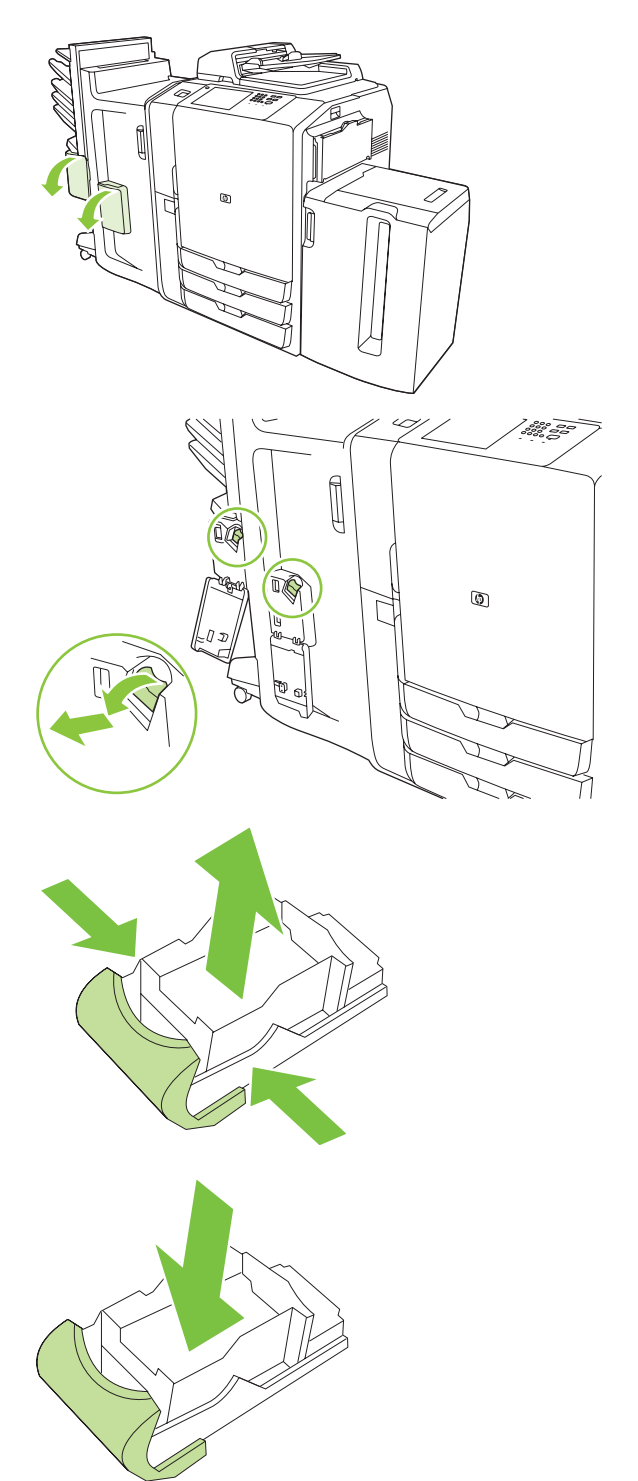

 $\mathbb{I}$  $\circledcirc$ ี่ ซึ่ง ลิ้  $\mathbb{I}$  $\circledcirc$ 

X,

- 6 Drehen Sie den grünen Hebel nach oben, bis er einrastet.
- 7 Schließen Sie die Hefterklappe.

# Einlegen von Medien

### Einlegen von Medien in Fach 1 (manuelles Zufuhrfach)

Legen Sie in dieses Fach Standard- oder benutzerdefinierte Papierformate ein. Es kann bis zu 80 Blatt Papier mit 75 g/m2 (20 lb-Briefpapier) aufnehmen. Sie können dieses Fach auch für schwerere Papiere verwenden, beispielsweise für HP Edgeline-Hochglanzpapier oder Broschürenpapier.

1 Schieben Sie die Fachhalterung nach oben, ziehen Sie sie heraus, und ziehen Sie anschließend die Erweiterung heraus.

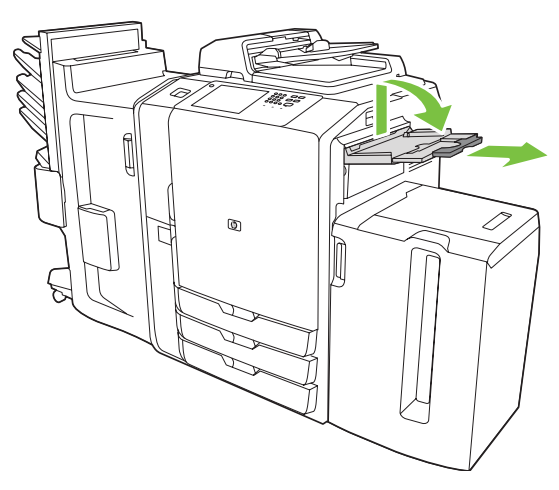

3 Legen Sie das Papier ein. Legen Sie das Papier immer mit der kurzen Seite zuerst ein.

○ Legen Sie das Papier mit Briefkopf oder das vorgelochte Papier mit der zu bedruckenden Seite nach oben und mit dem oberen Rand nach links zeigend ein.

HINWEIS: Legen Sie beim beidseitigen Drucken das Papier mit Briefkopf oder das vorgedruckte Papier so ein, dass die bedruckte Seite nach oben zeigt und die Oberkante zuerst eingezogen wird.

- o Legen Sie vorgelochtes Papier so ein, dass die vorgelochte Seite zur Vorderseite des Geräts zeigt.
- Legen Sie Etiketten mit der Vorderseite nach unten ein.
- Beim Einlegen von HP Edgeline Hochglanzpapier fächern Sie den Papierstapel auf, um die einzelnen Blätter vor dem Einlegen in das Fach zu trennen. Auf diese Weise können Sie das Zusammenkleben der Blätter verhindern.
- 4 Passen Sie die Führung so an, dass sie die Ränder des Papiers berührt.

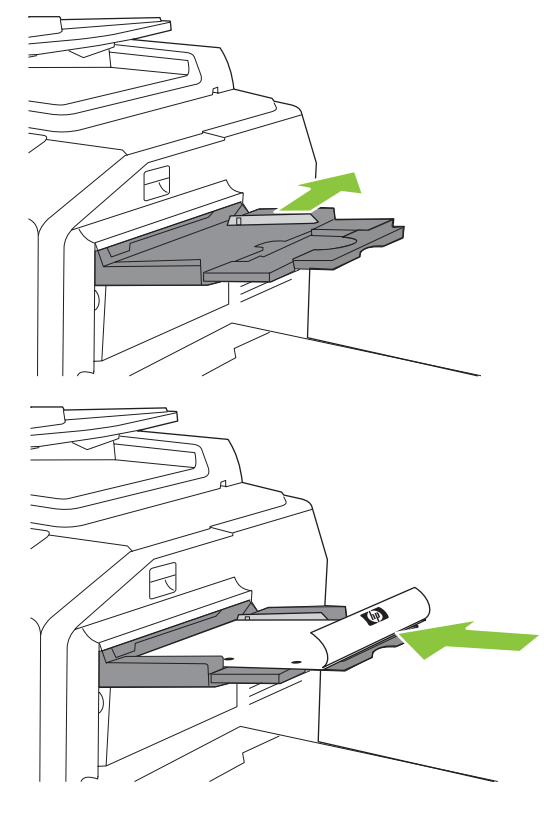

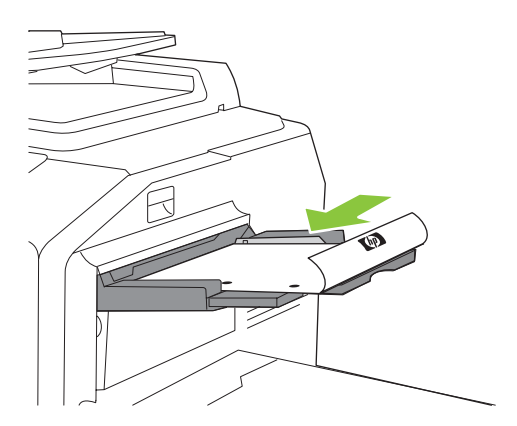

- 5 Konfigurieren Sie das Fach für die Papiersorte und das Papierformat.
	- a. Berühren Sie auf dem Home-Bildschirm die Schaltfläche Verbrauchsmaterialstatus.
	- b. Berühren Sie die Registerkarte Fächer.
	- c. Wenn für das Fach ein Papierformat und eine Papiersorte aufgelistet wird, das bzw. die nicht korrekt ist, berühren Sie den Namen des Fachs und anschließend Ändern.
	- d. Wählen Sie das korrekte Papierformat und die korrekte Papiersorte aus, und berühren Sie anschließend OK. oder:

Wenn Sie ein benutzerdefiniertes Papierformat einlegen, berühren Sie Benutzerdefiniert. Geben Sie die Abmessungen des Papiers ein, und berühren Sie anschließend OK, um zum Bildschirm Fach ändern zurückzukehren.

e. Berühren Sie OK, um die Einstellungen zu speichern.

#### Einlegen von Medien in die Fächer 2, 3 und 4

Öffnen Sie Fach 2, 3 oder 4.

- 2 Legen Sie ganze Stapel Papier auf einmal ein. Legen Sie die lange Seite immer entlang der Vorderseite des Fachs.
	- Legen Sie das Papier mit Briefkopf oder das vorgelochte Papier mit der zu bedruckenden Seite nach oben und mit dem oberen Rand nach links zeigend ein.

HINWEIS: Legen Sie beim beidseitigen Drucken das Papier mit Briefkopf oder das vorgedruckte Papier mit der bedruckten Seite nach unten und mit dem oberen Rand nach rechts zeigend ein.

- o Legen Sie das vorgelochte Papier so ein, dass der Rand mit den Löchern an der Vorderseite des Fachs anliegt.
- 3 Passen Sie beide Führungen so an, dass sie an der Position einrasten, die für das Papierformat markiert ist.

5 Konfigurieren Sie das Fach für die Papiersorte, indem Sie die Popup-Meldung beantworten, die beim Schließen des Fachs auf dem Touchscreen angezeigt wird. Alternativ dazu können Sie folgende Schritte ausführen:

- a. Berühren Sie auf dem Home-Bildschirm die Schaltfläche Verbrauchsmaterialstatus.
- **b.** Berühren Sie die Registerkarte Fächer.

4 Schieben Sie das Fach in das Gerät.

- c. Wenn für das Fach eine nicht korrekte Papiersorte aufgelistet wird, berühren Sie den Namen des Fachs und anschließend Ändern.
- d. Wählen Sie die korrekte Papiersorte aus, und berühren Sie anschließend OK.

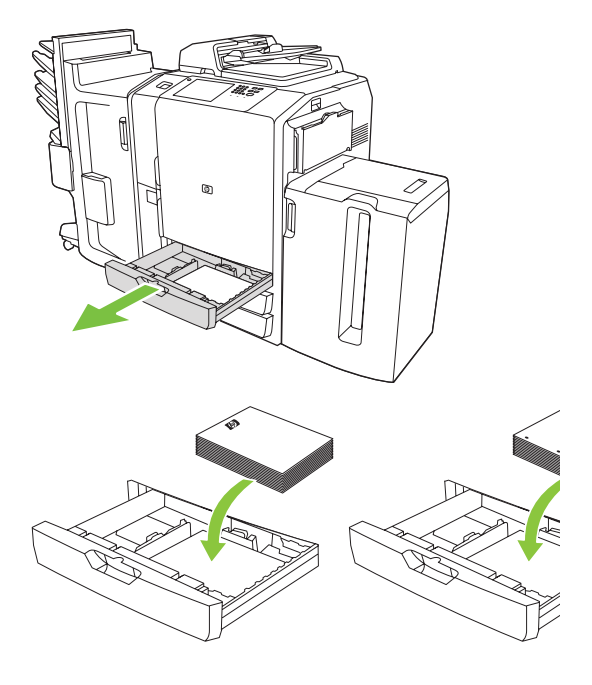

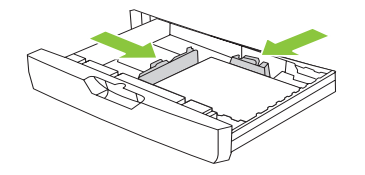

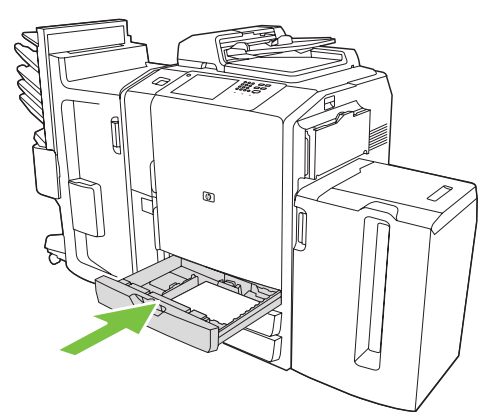

### Von den einzelnen Fächern unterstützte Papiersorten

Wenn Sie ein Papierformat auswählen, geben Sie an, dass eine Gruppe vordefinierter Einstellungen verwendet werden soll, um die bestmögliche Druckqualität für diese Papiersorte zu gewährleisten.

HINWEIS: Wenn Sie ein Papierformat auswählen, das nicht mit dem im Fach eingelegten Format übereinstimmt, kann dies zu Schäden am Gerät führen.

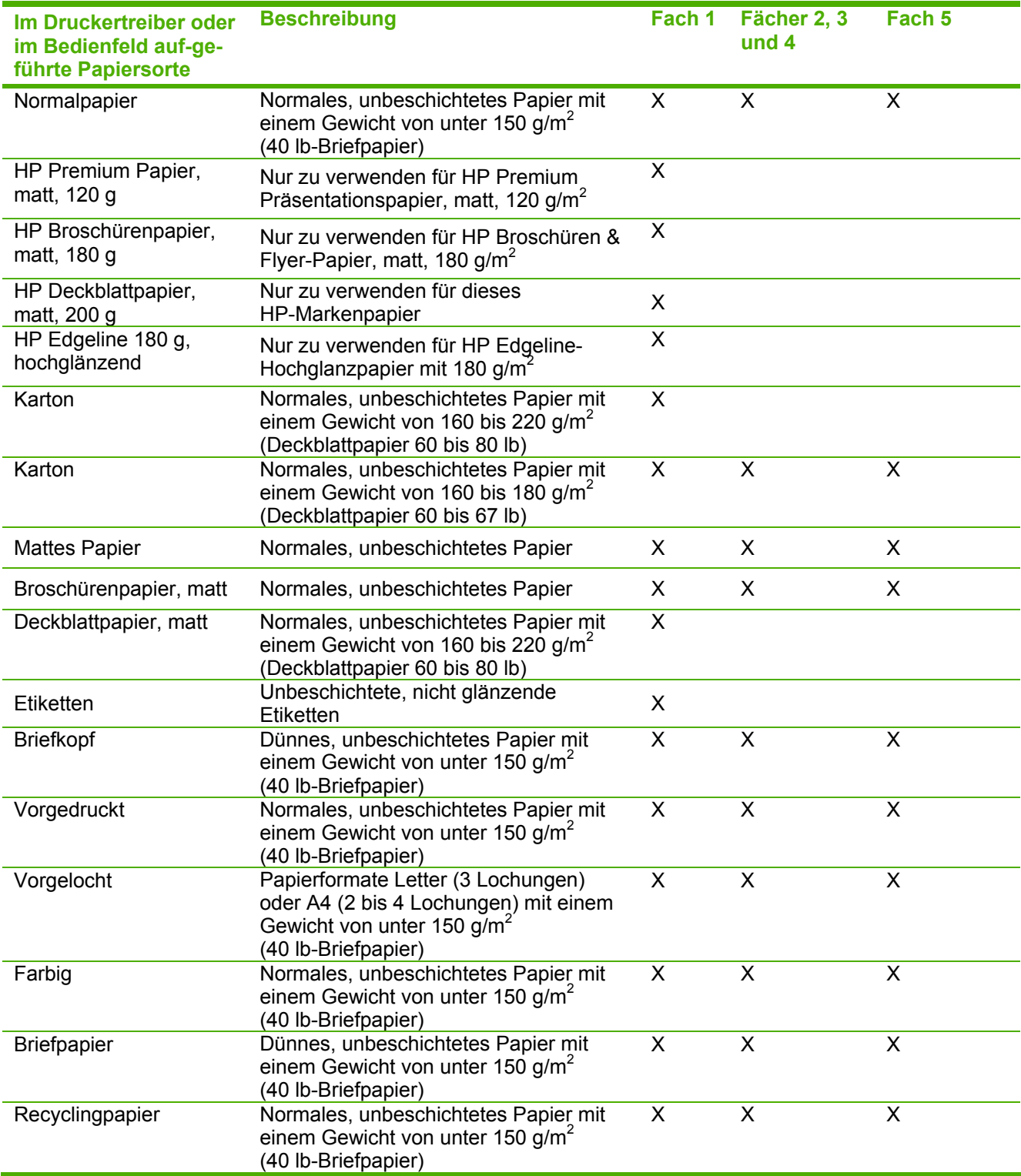

### Ressourcen

Informationen zur Produktunterstützung finden Sie unter www.hp.com:

- Wandposter
- Benutzerhandbuch
- Systemadministratorenhandbuch

Unterlagen im Business Support Center der HP-Site:

• www.hp.com/support/cm8060edgeline

Edgeline-MFP-Simulationen finden Sie auf der HP-Site "Use My MFP" (auf Englisch):

• www.hp.com/go/usemymfp

© 2008 Hewlett-Packard Development Company, L.P.

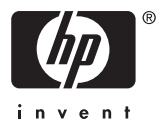

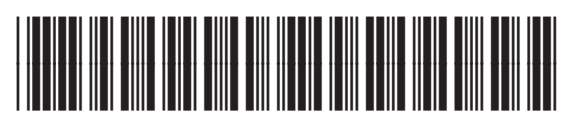

C5956-90260